# 在WAP551和WAP561接入點上配置IPv6地址

## 目標 Ī

Internet正在從IPv4向IPv6過渡,後者是下一代IP地址標準。IPv6消除了IPv4的地址稀缺問題 ,因為IPv6使用128位地址,而不是IPv4中使用的32位地址。由於這些標準正在轉換,有時通 訊裝置同時需要IPv4和IPv6功能。

本文檔的目的是向您展示如何使用「IPv6地址」頁在WAP551和WAP561上配置IPv6地址。 IPv6地址可以通過DHCP動態配置,也可以手動配置。

# 適用裝置

·WAP551 · WAP561

## 軟體版本

·v1.0.4.2 - WAP561

## 配置IPv6地址 Ī

步驟1.登入到Access Point Configuration Utility, 然後選擇LAN > IPv6地址。將開啟IPv6地址 頁:

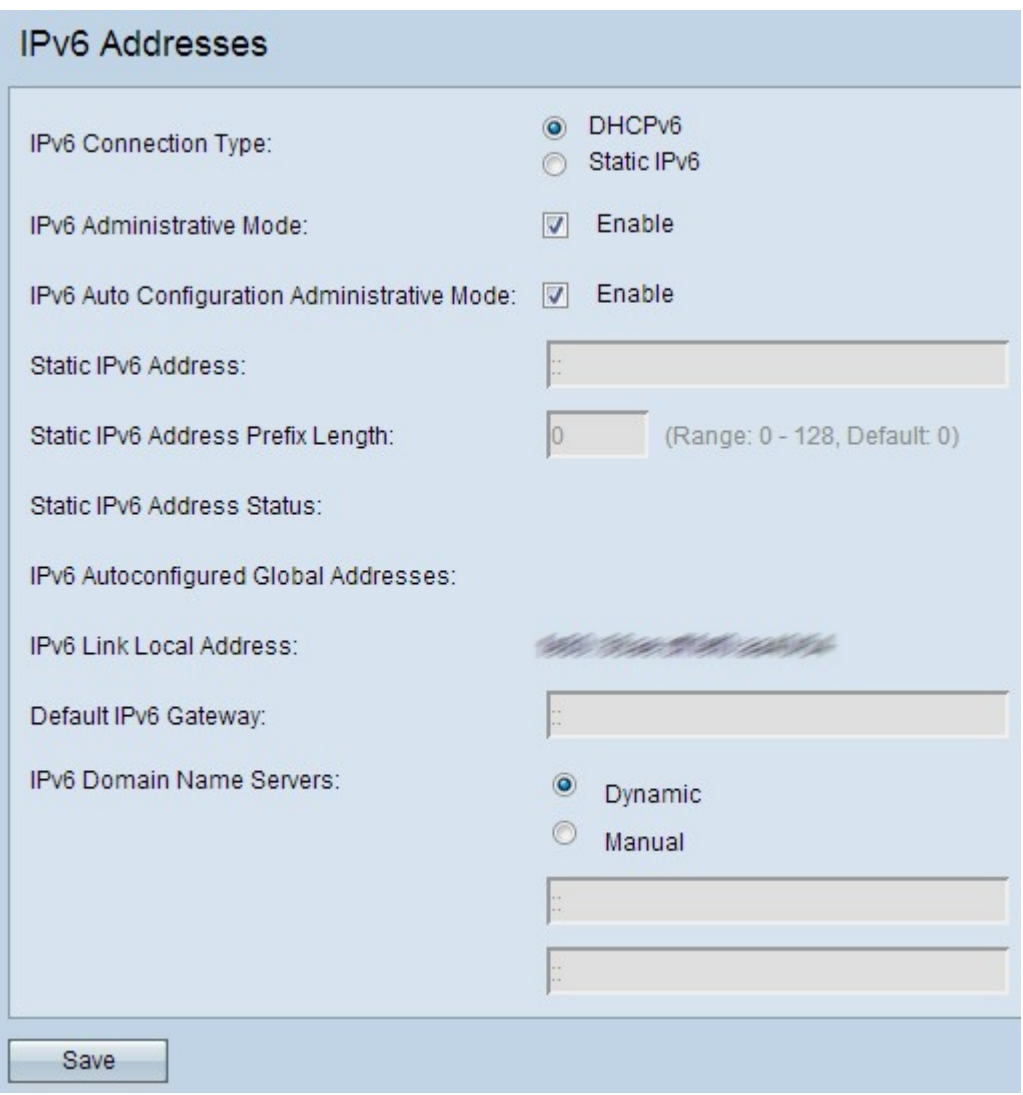

### 步驟2.按一下所需的IPv6連線型別單選按鈕。

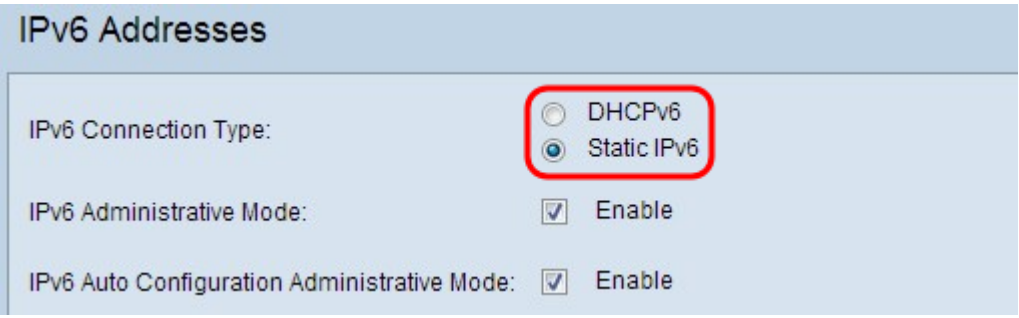

#### 這些選項說明如下:

·DHCPv6 — 通過DHCP伺服器動態分配IPv6地址。

·靜態IP — 使用者分配IPv6地址。

步驟3. (可選)如果要允許對接入點進行IPv6管理訪問,請選中IPv6 Administrative Mode欄 位中的Enable覈取方塊。

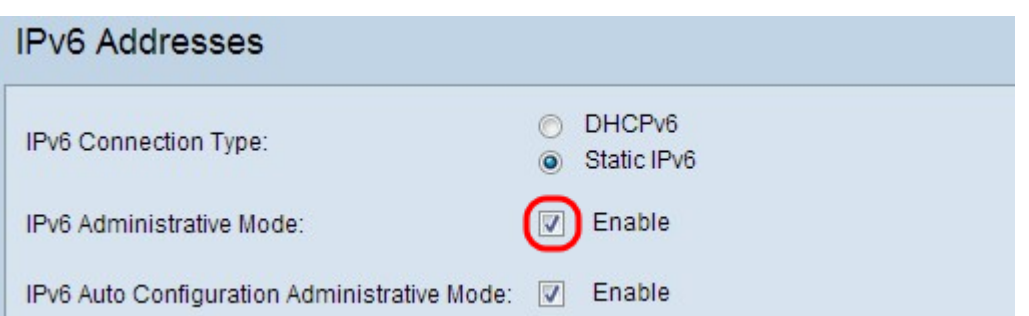

步驟4.(可選)如果您希望裝置通過LAN埠上接收的路由器通告自動獲知其IPv6地址和網關 ,請選中IPv6 Auto Configuration Administrative Mode欄位中的Enable覈取方塊。接入點可以 有多個自動配置的IPv6地址。

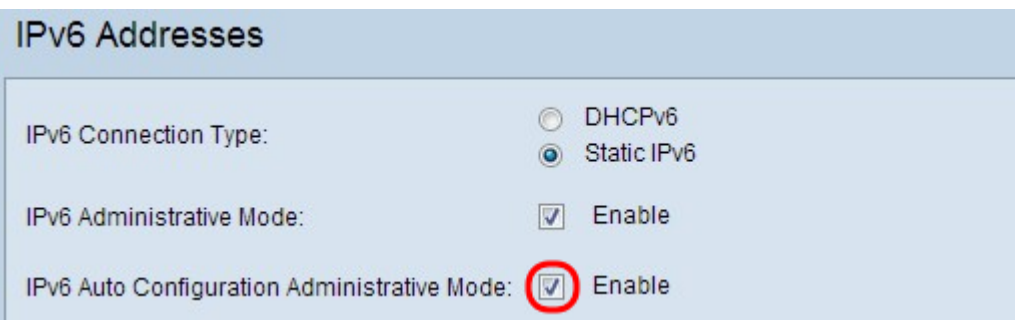

#### 附註:如果在步驟2中選擇了DHCPv6,請跳[至步驟8](#page-3-0)。

步驟5.在Static IPv6 Address(靜態IPv6地址)欄位中輸入接入點的IPv6地址。這是網路中唯 一的IPv6地址。

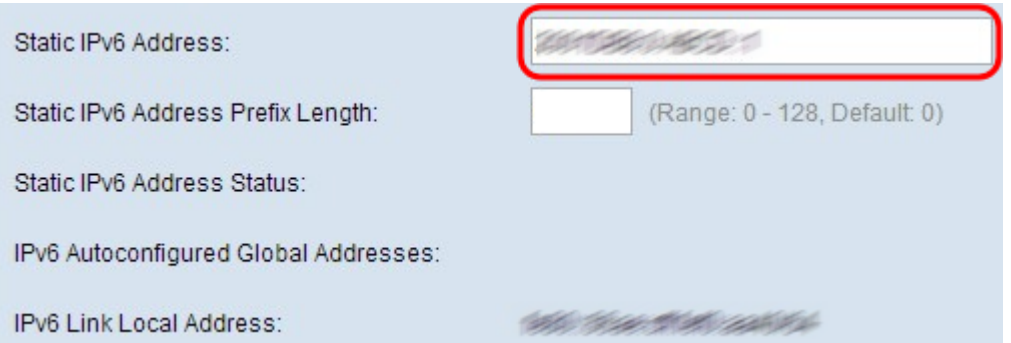

步驟6.在Static IPv6 Address Prefix Length欄位中輸入靜態地址的字首長度。字首長度是一個 介於0到128之間的整數,它指定IPv6 IP地址的網路部分。這相當於IPv4中的子網掩碼。

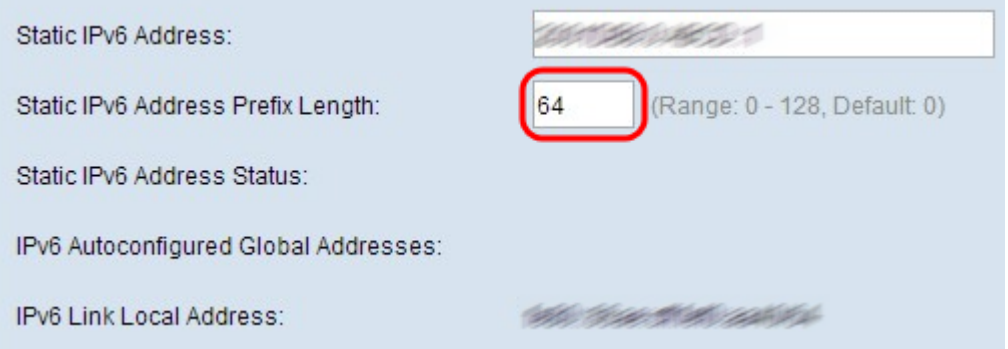

附註:如果自動分配一個或多個IPv6地址,則這些地址將顯示在IPv6自動配置的全域性地址欄 位中。

附註:IPv6 Link Local Address欄位僅顯示網段內的本地實體地址。本地鏈路地址是本地特定

的IPv6單播地址,可以在任何使用本地鏈路字首FE80::/10的介面上自動配置。

步驟7.在Default IPv6 Gateway欄位中輸入預設網關的IPv6地址。預設網關通常是將網路連線 到其它大型網路(如Internet)的路由器。地址未知或無法識別的資料包將傳送到預設網關。

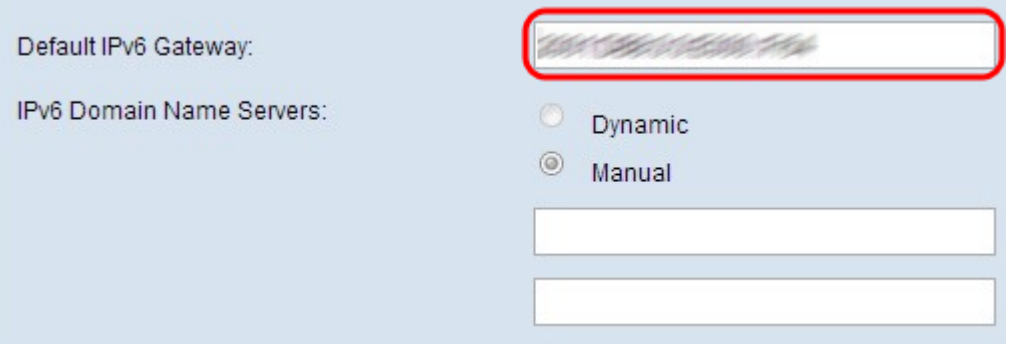

<span id="page-3-0"></span>步驟8.如果在步驟2中選擇了DHCPv6,請按一下Dynamic或Manual單選按鈕,選擇一種方法 來分配*Domain Name Server*的地址。如果選擇了<sup>「</sup>動態」,請跳[至步驟10。](#page-3-1)

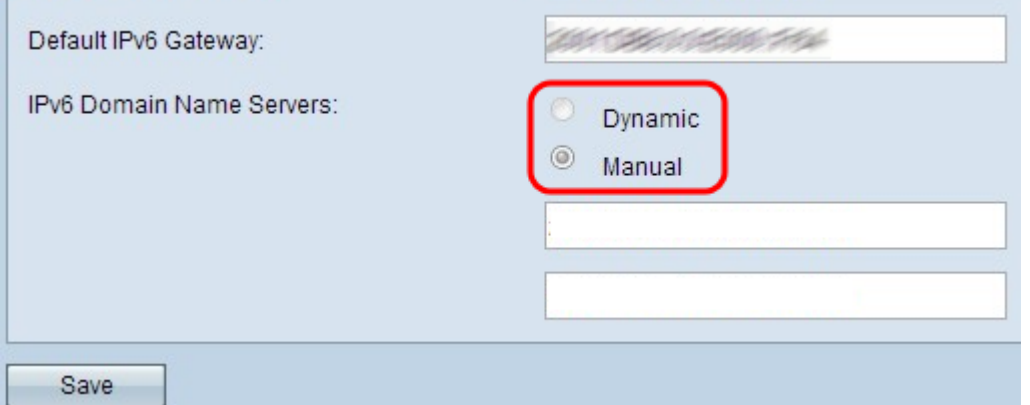

這些選項說明如下:

·動態 — DHCP伺服器為DNS伺服器動態分配IPv6地址。

·靜態IP — 使用者手動為DNS伺服器分配IPv6地址。

步驟9. (可選)如果在步驟2中選擇靜態IP或在步驟8中選擇了手動,請在IPv6域名伺服器欄位 中輸入DNS伺服器地址。最多可以配置兩個域名伺服器。

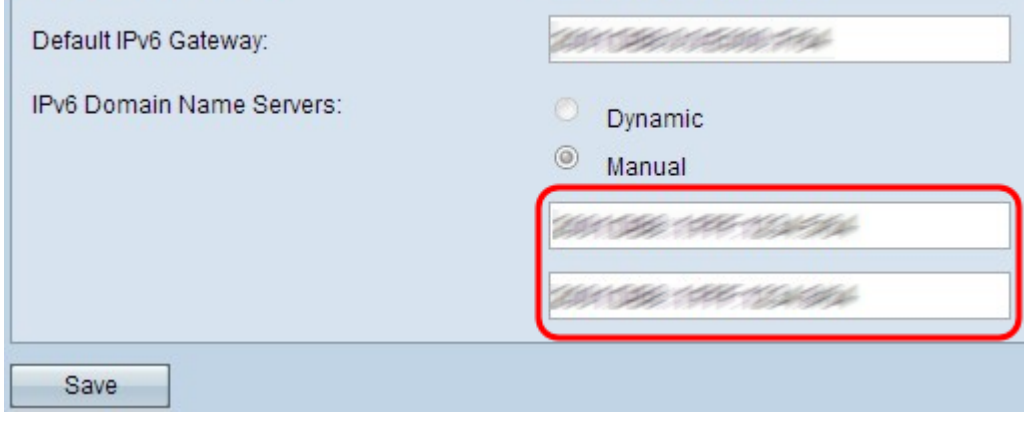

<span id="page-3-1"></span>步驟10.按一下Save以儲存設定。

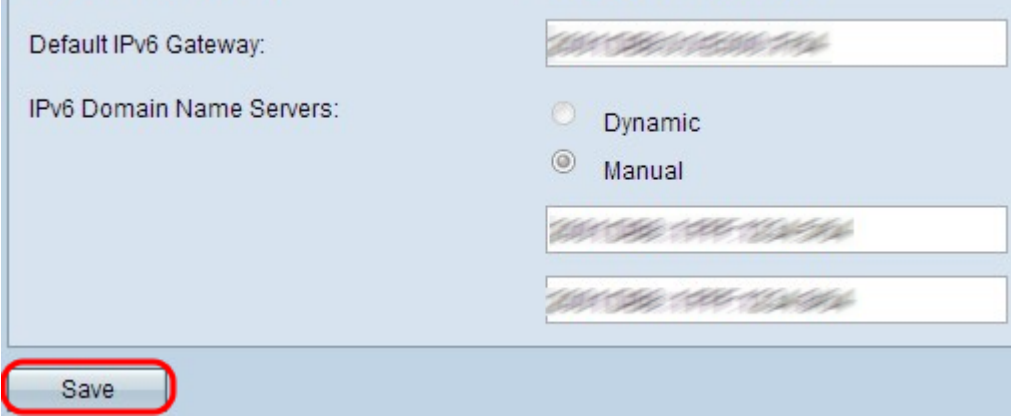